## Getting to know your Cricket Wave

## Phone setup

#### 1. Remove the back cover.

- 2. Hold the SIM card with metal contacts facing downward and the cut corner at the lower left. Slide the card into the SIM slot.
- 3. If applicable, hold the microSD card (sold separately) with metal contacts facing downward and the cut corner at the upper left. Slide the card into the microSD slot.
- 4. Slide the battery into the back of the phone so that the gold contacts at the top right align, and push down until it clicks into place.
- 5. Replace the cover on the back of the phone; making sure it is lined up before pressing it into place around all of the edges.

#### Warning!

To avoid damage to the phone, only use the SIM included in the box or provided to you by Cricket.

# Touch screen

 $\left[ \begin{array}{cc} \bullet & \bullet & \bullet \end{array} \right]$  +  $\begin{array}{cc} \bullet & \bullet & \bullet \end{array}$  SIM card

 $\frac{a}{2}$   $\frac{a}{2}$   $\frac{a}{2}$ 

ා ∭ල|ි

 $\left[ \begin{matrix} 0 & 0 \\ 0 & 0 \\ 0 & 0 \\ 0 & 0 \\ 0 & 0 \\ 0 & 0 \\ 0 & 0 \\ 0 & 0 \\ 0 & 0 \\ 0 & 0 & 0 \\ 0 & 0 & 0 \\ 0 & 0 & 0 \\ 0 & 0 & 0 \\ 0 & 0 & 0 \\ 0 & 0 & 0 & 0 \\ 0 & 0 & 0 & 0 \\ 0 & 0 & 0 & 0 \\ 0 & 0 & 0 & 0 & 0 \\ 0 & 0 & 0 & 0 & 0 \\ 0 & 0 & 0 & 0 & 0 \\ 0 & 0 & 0 & 0 & 0 & 0 \\ 0 & 0 & 0 & 0 & 0$ 

## Navigating your phone

- Use your fingertip to lightly touch the screen Use quick flicks of your finger to
- swipe up, down, left or right on the touch screen. • To return to the previous screen,
- tap the **Back key**  $\triangleleft$ . • Tap the **Home key**  $\bullet$  at any
- time to return to the main home screen  $\cdot$  Tap the Recent Apps key  $\blacksquare$ .
- to access recently viewed apps. Tap **Apps to access**
- applications on your phone.
- To add app shortcuts, tap **Apps**  Press and hold the desired app and drag it to the home screen.
- To add widgets, press and hold a blank part of the screen and tap WIDGETS. Press and hold the desired widget and drag it to the home screen.

- To move a widget or app shortcut press and hold it, and then drag it to a new location. To delete, drag it to the X Remove.
- Press and hold an app shortcut, drag it on top of another, then release, to create a folder.
- To rename a folder, tap the folder title and type a new name.

### Notification panel

Access app alerts, new messages and emails, software updates and more!

- Tap and drag your finger from the top of the screen downward to see the Notifications panel.
- Swipe right or left to clear individual notifications or tap **CLEAR ALL** to clear all.
- With the Notifications panel open, tap the top of the screen again and drag down to expand the quick settings menu.
- menu.

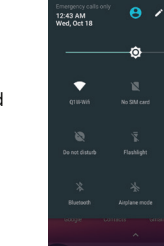

# 790

- 1. From the home screen, tap Call
- 2. Type a name or phone number, or select one of the following options:
- Manually enter a phone number.
- Choose from frequently called or favorite contacts.
- Choose from a list of people
- who you have called or have recently called you. • Make a call from your
- contact list.

Call waiting lets you answer a second call while you are on an existing call. While on a call, you will hear a tone if another call comes in. Slide  $\bigcirc$  to the right to answer.

- 1. Tap the incoming phone number or On hold to switch between active calls.
- 2. Tap  $\blacksquare$  to merge calls.
- 3. Tap  $\sim$  to end a conference call.

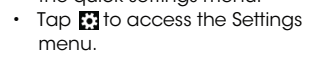

#### Set wallpaper

- To change your home or lock screen wallpaper, press and hold a blank part of the home screen and tap **WALLPAPERS**.
- Select a wallpaper and tap Set wallpaper. Then, in the menu that pops up, select an option to set the wallpaper for your Home screen, Lock screen or both. You can also tap My photos to select an image from your gallery.

- 1. From the home screen, tap Messaging **...**
- 2. Tap **New Message +** to start a new text message.
- 3. In the To field, enter a number or a contact name, or tap **Contacts Q** to
- access your contacts.
- 4. Tap the **Send message**  field and enter your message. 5. Tap **Send**  $\Theta$  to send the message.

#### Add to home screen

- 1. Follow steps 1-4 above.
- 2. Tap  $\supseteq$  to attach a file.
- 3. Tap **Pictures M** and select
- directed picture or tap Capture picture **o** to take a picture to
- attach. 4. Tap **Send**  $\Theta$  to send

#### Organize home screens

## Calls and voicemail

#### Make a call

#### © 2018 Plus One Japan Pte. Ltd. All rights reserved. The manual is published by Plus One Japan Pte. Ltd. We reserve the right to make modifications on print errors or update specifications without prior notice. QSGFTU18A • CCPR5003 Printed in USA

#### Check voicemail

- 1. From the home screen, tap Call then tap  $0$
- 2. Press and hold the 1 key.

#### Call waiting

- 
- 2. To compose a new message, tap **Compose**
- email address or name or tap Contacts **to** to access your
- contact list.
- 4. Enter a subject and email message. q'w'e' r' t'y'u' i'o' p' as dfghjkl the **Paperclip**  $\subseteq$  and make your  $Q$  z x c v b n m  $Q$
- 

These services make using Cricket even better and easier

#### HD Voice

HD Voice means clearer conversations with reduced background noise when both participants are using HD Voice compatible phones and the call is made over Cricket's LTE network or a compatible network\*.

\*Cricket's LTE coverage is not equivalent to its overall network coverage. HD Voice calls made on a compatible device on Cricket's LTE network may not experience an HD Voice connection during times of network congestion. Other carriers' networks may interoperate with Cricket's LTE network to support an HD voice call.

- Flashlight: Use your phone's flashlight to see where **Flashlight:** Use your phone's flashlight to see v<br>you're going or to find something in the dark.
- **Battery Saving Mode:** Active applications, screen brightness levels, Bluetooth, Wi-Fi usage, and GPS functionality can drain your battery. Use the Battery saver feature in Settings to extend your battery life.
- Multitasking: Your phone comes with multiple applications, such as Calendar, Clock, Calculator, Sound Recorder and more, to help you multitask throughout the day.

## Text and picture messaging

#### Send a text message

- apps, games, movies, and music organized by popularity or genre.
- 2. Tap **Search**  $\equiv$  to search the Play Store for a specific game or app.
- the instructions. Once installed, you will see a notification appear in the Notifications panel. Open the app from this notification or by locating it in your **Apps**  $\blacksquare$ .

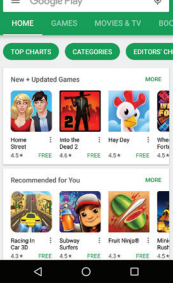

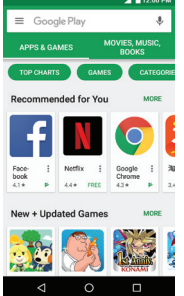

## Send a picture message

1. In camera mode, tap VIDEO and then tap Start recording  $\bullet$  to begin. Tap Stop recording  $\bullet$ to end recording.

- 1. From the home screen, tap Apps  $\blacksquare$ .
- 2. Tap **Photos**

the message.

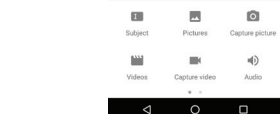

Note: Please don't text and drive.

- 1. In **Photos**, tap a picture and then tap **Share**  $\leq$ .
- 2. Choose to send via text messaging, email, or more.

## More information

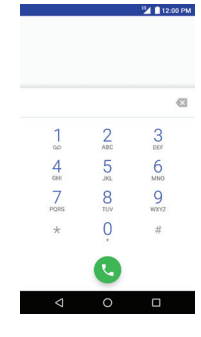

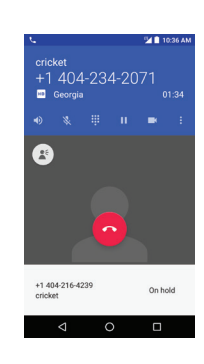

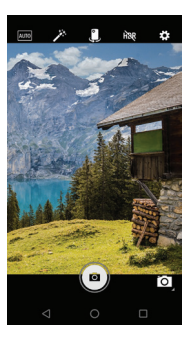

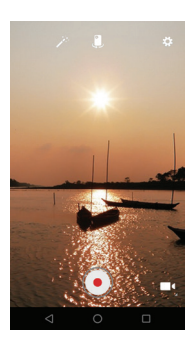

#### On the web

Detailed support information, including device specifications and troubleshooting, is available at www.cricketwireless.com/support/devices.

#### On the phone

- Call Customer Care at 1-855-246-2461 or
- Dial 611 from your cell phone.

## Accessories

For more information concerning accessories, please visit your local Cricket store or go to www.cricketwireless.com/shop.accessories.

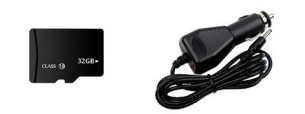

#### Note: Store and online inventories may vary. Product meets FCC Radio Frequency Exposure Guidelines-FCC ID 2AG5L-FTU18A00

This device complies with Part 15 of the FCC Rules. Operation is subject to the following two conditions: (1) this device may not cause harmful interference, and (2) this device must accept any interference received, including interference that may cause undesired operation. © 2018 Cricket Wireless LLC. All rights reserved. Cricket and the Cricket logo are trademarks under license to Cricket Wireless LLC. All other trademarks and service marks mentioned herein, including company names, product names, service names and logos, are the property of their respective owners. microSD is a trademark of SD-3C, LLC. LTE is a trademark of ETSI.

## Email

#### Email setup (Gmail™, Yahoo!®, etc.)

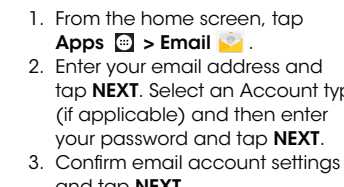

- 1. From the home screen, tap
- 
- tap **NEXT**. Select an Account type (if applicable) and then enter your password and tap NEXT.
- 
- name, which will be displayed on outgoing emails, and then

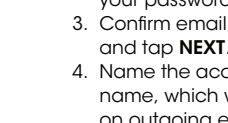

 $\bullet$ 

 $\bullet$ 

 $\mathsf{q}^\top\mathsf{w}^{\hskip-2pt \prime}$   $\mathsf{e}^{\hskip-2pt \prime}$ r" t $\hskip-2pt\relax{\circ}^{\hskip-2pt \prime}$ y" u" i" o" p" as d f g h j k  $\mathsf{I}$ 

 $Q$  z x c v b n m  $Q$  $\circ$  0

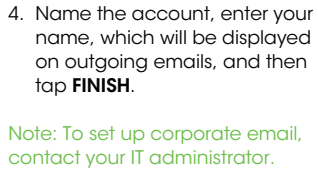

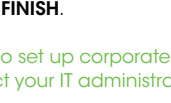

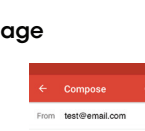

Google Sign in

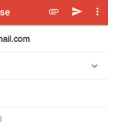

 $\overline{123}$   $\overline{0}$   $\overline{0}$   $\overline{0}$   $\overline{0}$  $\overline{\nabla}$  0

<sup>2</sup>/12:00 PM

 $NEXT$ 

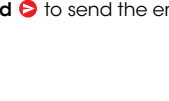

tap FINISH.

#### Note: To set up corporate email, contact your IT administrator.

#### Create and send an email message

- 1. From the home screen, tap  $Apps \nightharpoonup >$  Email  $\blacklozenge$
- 3. Tap the To field and enter the
	- Compose ema
- 
- 5. To attach files to your email, tap
- selection.

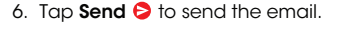

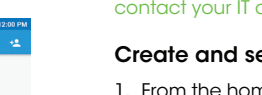

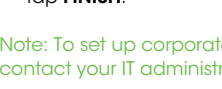

 $\begin{array}{ccccccccccccccccc} \multicolumn{4}{c}{} & \multicolumn{4}{c}{} &$ 

## **Personalize**

# Cricket Apps & Services

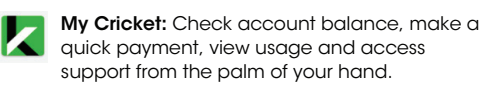

Cricket Voicemail: Quickly view, access and play back your voicemail messages. Easily save important numbers to your Favorites list and respond to messages by calling back or texting.

## Useful Features

## Apps on Google Play™

You can install apps from Google Play Store.

#### Access Google Play

- 1. From the home screen, tap Play Store **D**
- 2. Enter your existing Google account or create one following the steps on the screen.

#### Navigate Google Play

From the Play Store, there are multiple ways to find apps, games, and more. 1. Tap a category to browse popular

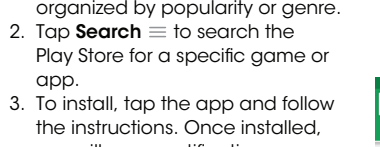

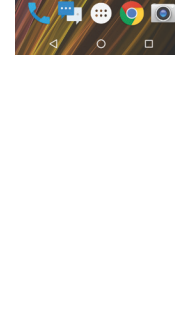

**3000** 

あるMP

国的文

 $\blacksquare$   $\blacksquare$   $\blacksquare$ 

## Camera and video

#### Take a picture

- 1. From the home screen, tap Camera **O**
- 2. Tap a to select different modes.
- 3. Tap Settings to display camera settings.
- 4. Zoom in and out by pinching with your fingers.
- 5. Tap the **Shutter button** or press either of the Volume keys to take a photo.

#### Make a video

#### View pictures

#### Send a picture

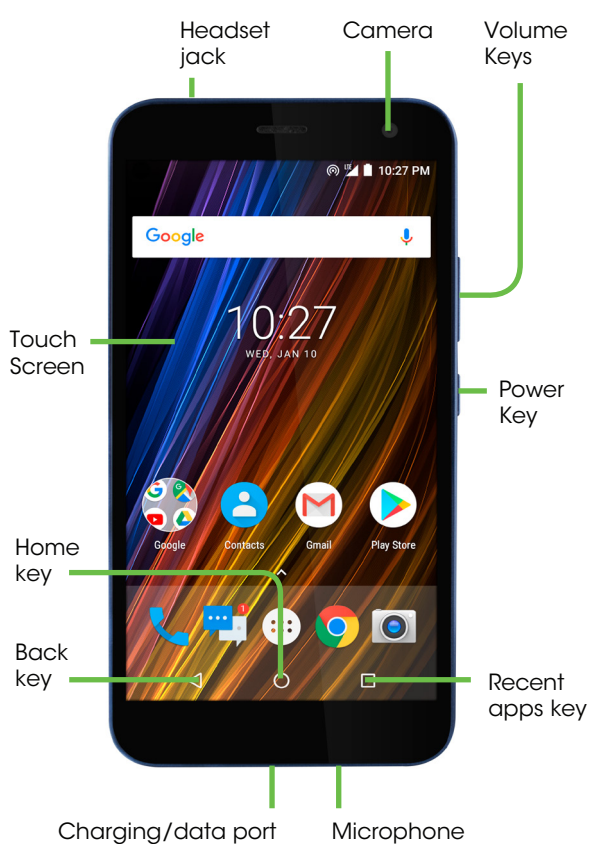

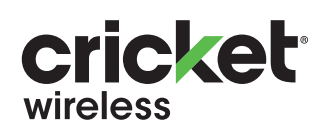

# Quick Start Guide

cricket wave<sup>™</sup>

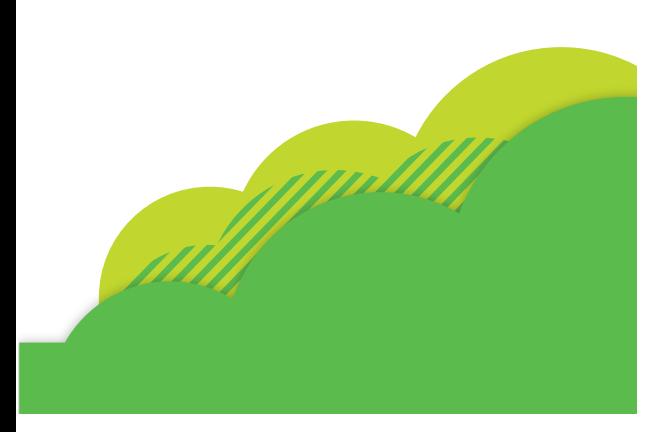

## Conoce tu Cricket Wave Configuración del teléfono

#### 1. Quita la tapa trasera.

Para evitar que el teléfono se dañe, utiliza únicamente la tarjeta SIM que viene en el empaque o que te proporcionó **Cricket** 

> Google Iniciar sesión

> > SIGUIENTE

 $\circ$  >

 $\begin{array}{ccccccccccccc}\n&\circ&\circ&\circ&\circ\end{array}$ 

Escribe un con

 $q$  werty ulop

as d f g h j k l ñ

**Azxcvbnm**  $7100$  $\begin{array}{ccccccccc}\nabla & & O & & \Box & \boxtimes \end{array}$ 

- 2. Sujeta la tarjeta SIM con los contactos metálicos hacia abajo y con la esquina recortada hacia el ángulo inferior izquierdo. Inserta la tarjeta en la ranura correspondiente.
- 3. Si vas a utilizar una tarjeta microSD (se vende por separado), sujétala con los contactos metálicos hacia abajo y con la esquina recortada hacia el ángulo superior izquierdo. Inserta la tarjeta en la ranura correspondiente.
- 4. Coloca la batería en la parte trasera del teléfono de modo que los contactos dorados del lado superior derecho queden alineados. Empújala hacia abajo hasta que haga clic y encaje en su lugar.
- 5. Coloca nuevamente la tapa en la parte trasera del teléfono. Antes de presionar para que encaje, asegúrate de que todos los bordes estén alineados.
- Para ver el panel de notificaciones, toca la parte superior de la pantalla y desliza el dedo hacia abajo.
- Desliza el dedo horizontalmente hacia la derecha o la izquierda para borrar las notificaciones de forma individual o toca ELIMINAR TODAS para borrarlas todas.
- Con el panel de notificaciones abierto, toca nuevamente la parte superior de la pantalla y desliza el dedo hacia abajo para ampliar el menú de configuración rápida.
- · Toca **para ingresar al menú de configuración**.

#### Advertencia:

## Pantalla táctil

#### Para explorar tu teléfono

- Toca la pantalla suavemente con el dedo. • Haz movimientos rápidos sobre la pantalla para desplazarte de forma horizontal o vertical.
- Para volver a la pantalla anterior toca la tecla Atrás • Toca la tecla de inicio o en
- cualquier momento para volver a la pantalla principal. • Toca la tecla de aplicaciones recientes para ver las
- aplicaciones que usaste recientemente. • Toca Aplicaciones para tener
- acceso a las aplicaciones de tu teléfono.

#### Panel de notificaciones

Consulta las alertas de las aplicaciones, los mensajes o correos nuevos, las actualizaciones de software y mucho más.

- 1. Desde la pantalla principal, toca Mensajes **...** 2. Toca Mensaje nuevo O para
- escribir un nuevo mensaje de texto.
- número o un nombre de contacto o toca **Contactos @** para ver tu lista de contactos.
- 4. Toca el campo **Enviar mensaje**  y escribe tu mensaje. 5. Toca *Enviar* **p**ara enviar el
- 1. Sigue los pasos 1 a 4.
- archivo. 3. Toca Imágenes y elige la
- imagen o para tomar una foto y adjuntarla.
- mensaje.
- mensaje. Para enviar un mensaje con fotos
- 
- 2. Toca  $\subseteq$  para adjuntar un
- que prefieras, o toca Capturar
- 4. Toca **Enviar &** para enviar el
- $\bullet$  $\blacksquare$  $\bullet$  $\mathcal{L}$
- 

## Personalización

#### Para establecer el fondo de pantalla

- Para cambiar el fondo de la pantalla principal o de bloqueo, mantén oprimido un sector libre de la pantalla principal y toca FONDOS DE PANTALLA.
- Selecciona una imagen y toca Establecer fondo de pantalla. Luego, en el menú que se desplegó selecciona la imagen que quieres establecer como fondo de la pantalla principal, de la pantalla de bloqueo o ambas. También puedes tocar Mis fotos para seleccionar una imagen de tu galería de fotos

## . Para añadir elementos a la pantalla principal

- Para añadir accesos directos de aplicaciones, toca Aplicaciones . Oprime por unos segundos la aplicación deseada y arrástrala hasta la pantalla principal.
- Para añadir widgets, mantén oprimido un sector libre de la pantalla principal y toca WIDGETS. Oprime por unos segundos el widget deseado y arrástralo hasta la pantalla principal.

#### Para organizar las pantallas principales

- Para mover el acceso directo de una aplicación o widget, mantenlo oprimido y luego deslízalo hacia la nueva ubicación. Para eliminarlo, deslízalo hacia la opción X Quitar.
- Para crear una carpeta, mantén oprimido el acceso directo de una aplicación, deslízalo encima de otro y luego suéltalo.
- Para cambiar el nombre de una carpeta, toca el título de la carpeta y escribe el nombre nuevo.

## Mensajes de texto y con fotos

#### Para enviar un mensaje de texto

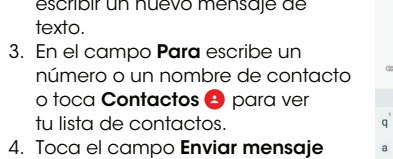

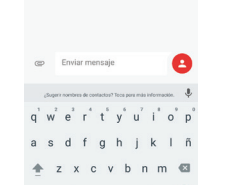

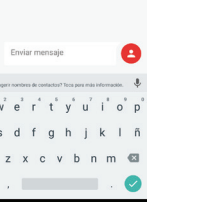

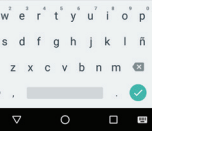

 $\mathcal{Q}_{\text{opt}}$  $\circ$   $\circ$ 

 $\mathbf{Q}_{\text{eff}}$  . ෙ ∥ෙ

Importante: No envíes mensajes de texto mientras conduces.

## Más información

- 1. Toca una categoría para explorar las aplicaciones, juegos, películas y música más populares, organizados por categoría o nivel de popularidad.
- 2. Toca **Buscar**  $\equiv$  para buscar un juego o aplicación en particular.
- 3. Para instalarla, toca la aplicación y sigue las instrucciones. Una vez instalada, verás una notificación en el panel de notificaciones. Abre la aplicación desde la notificación o búscala en tus Aplicaciones .

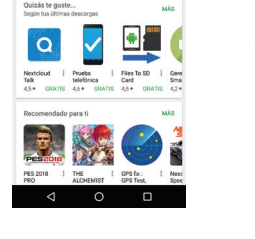

 $\bullet$  00

 $\mathcal{A}$ 

 $11/18$ 

 $\sqrt{10}$ 

**D** 

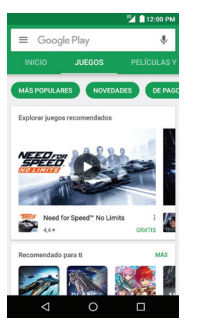

#### Por Internet

Puedes obtener información detallada de ayuda, como las especificaciones de tu equipo o información de diagnóstico y solución de problemas, en www.cricketwireless.com/support/devices.

#### Por teléfono

 $\bullet$ 

HOQE 0 / 0

 $\blacksquare$   $\blacksquare$   $\blacksquare$ 

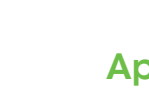

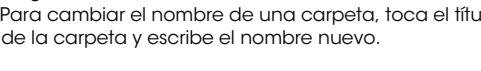

 $\frac{10}{2}$  (  $\frac{1}{2}$  12:0 ARES CATEGORIAS SELEC

**BOOD ALCO OD** 

- Llama al servicio al cliente al 1-855-246-2461 o
- Marca 611 desde tu teléfono móvil.

## Accesorios

Para obtener más información sobre accesorios, ve a la tienda de Cricket más cercana o visita www.cricketwireless.com/shop.accessories

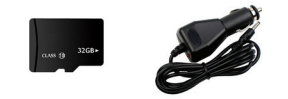

1. Desde la pantalla de selección de modo de cámara, selecciona VIDEO y luego toca Comenzar a grabar  $\bullet$  . Toca Detener la grabación o para finalizar.

#### Importante: Los inventarios de las tiendas y por Internet pueden variar.

- 1. Desde la pantalla principal, toca Aplicaciones ...
- 2. Toca **Fotos**

El producto cumple con las normas sobre límites de exposición de radio frecuencia de la Comisión Federal de Comunicaciones, FCC ID 2AG5L-FTU18A00.

- 1. Desde **Fotos**, toca una imagen y luego, toca **Compartir**  $\leq$
- 2. Elige si quieres enviarla por mensaje de texto, correo electrónico o de otro modo.

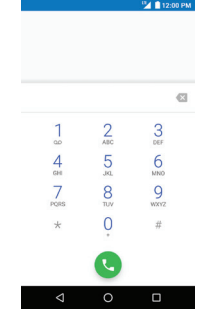

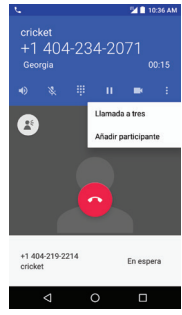

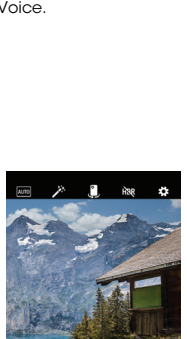

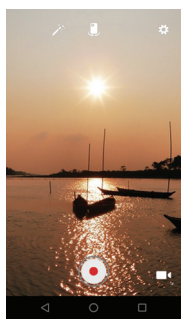

Este equipo cumple con la sección 15 de las normas de la FCC. Su funcionamiento está sujeto a las siguientes dos condiciones: (1) este equipo no puede causar interferencias perjudiciales y (2) este equipo debe aceptar todas las interferencias que reciba, incluso las que puedan causar un funcionamiento no deseado.

La llamada en espera te permite contestar una segunda llamada mientras tienes otra llamada en curso. Si estás hablando y recibes otra llamada, oirás un tono. Para contestar, desliza chacia la derecha.

© 2018 Cricket Wireless LLC. Todos los derechos reservados. Cricket y el logotipo de Cricket son marcas comerciales con licencia de Cricket Wireless LLC. Todas las otras marcas comerciales de productos o servicios mencionadas aquí, incluso nombres de empresas, productos, servicios y logotipos, son propiedad de sus respectivos dueños. microSD es una marca comercial de SD-3C, LLC. LTE es una marca comercial de ETSI.

- 1. Toca el número de la llamada entrante o En espera para alternar entre las llamadas activas.
- 2. Toca **i** para combinar las llamadas. 3. Toca o para finalizar una llamada de conferencia.

© 2018 Plus One Japan Pte. Ltd. Todos los derechos reservados. El manual es una publicación de Plus One Japan Pte. Ltd. La compañía se reserva el derecho a modificar los errores de impresión o a actualizar las especificaciones sin aviso previo. Impreso en los EE. UU.

## Correo electrónico

#### Configuración del correo electrónico (Gmail™, Yahoo!®, etc.)

- 1. Desde la pantalla principal toca Aplicaciones **e** > Correo electrónico .
- 2. Ingresa tu dirección de correo electrónico y toca SIGUIENTE. Ingresa el tipo de cuenta (si corresponde). Luego, ingresa la
- contraseña y toca SIGUIENTE. 3. Confirma la configuración de la cuenta de correo electrónico y toca SIGUIENTE.
- 4. Nombra la cuenta; ingresa el nombre que quieres que aparezca en los correos que envías y luego toca FINALIZAR.

Importante: Para configurar el correo electrónico empresarial, comunícate con tu departamento de informática.

#### Para crear y enviar un mensaje de correo electrónico

- 1. Desde la pantalla principal toca Aplicaciones **D** > Correo
- electrónico . 2. Para escribir un mensaje nuevo toca Redactar.
- 3. Toca el campo Para e ingresa la dirección de correo electrónico o el nombre, o bien toca Contactos
- **e** para ver tu lista de contactos. 4. Escribe el asunto y el texto del mensaje.
- 5. Para adjuntar archivos al mensaje de correo electrónico, toca el clip
- y elige el archivo. 6. Toca *Enviar* **p**ara enviar
- el mensaje.

## Aplicaciones y servicios de Cricket

Con estos servicios, usar Cricket es aún mejor y más fácil.

- My Cricket: Consulta el saldo de tu cuenta, haz pagos rápidos, consulta tu uso y recibe ayuda desde la palma de tu mano.
- Correo de voz de Cricket: Consulta, ten acceso y reproduce tus mensajes del correo de voz rápidamente. Guarda fácilmente los números importantes en tu lista de favoritos, y responde los mensajes mediante llamadas o mensajes de texto.

## Funciones útiles

- Linterna: Usa la linterna del teléfono para ver por **dónde vas o buscar algo en la oscuridad.**<br>The dónde vas o buscar algo en la oscuridad.
- Modo de ahorro de batería: Las aplicaciones activas, la intensidad del brillo de la pantalla, el uso<br>La pactivas, la intensidad del brillo de la pantalla, el uso de Bluetooth y Wi-Fi, y la función de GPS pueden agotar la carga de la batería. Usa la función de ahorro de batería, que encontrarás en Ajustes, para obtener más duración.
	- Haz varias cosas a la vez: Tu teléfono viene con varias aplicaciones, como el calendario, el reloj, la calculadora, la grabadora de sonidos y más, para que puedas hacer varias cosas a la vez durante todo el día.

## Aplicaciones en Google Play™

Puedes instalar aplicaciones desde la tienda Google Play.

#### Para tener acceso a Google Play

- 1. Desde la pantalla principal, toca Play Store **D**
- 2. Ingresa tu cuenta actual de Google o crea una siguiendo los pasos que se muestran en la pantalla.

#### Para explorar Google Play

Desde Play Store puedes buscar aplicaciones, juegos y más de varias maneras.

## Cámara y video

#### Para tomar una foto

- 1. Desde la pantalla principal toca Cámara <sup>O</sup>
- 2. Toca **para elegir entre los** distintos modos.
- 3. Toca Ajustes **para ver la** configuración de la cámara.
- 4. Amplía o reduce la imagen pellizcando o estirando la imagen con los dedos.
- 5. Toca el botón disparador o o bien oprime cualquiera de las teclas de volumen para tomar una foto.

#### Para grabar un video

#### Para ver las fotos

#### Para enviar una foto

volumen

Conexión para auriculares

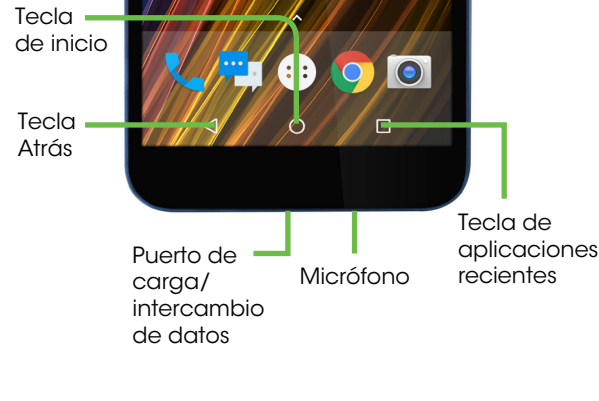

 $10/29$ 

Tecla de encendido

Pantalla táctil

Cámara Teclas de

◎ <sup>呼</sup> 10:27 PM

Guía práctica

cricket wave

**cricket** 

de inicio

## Llamadas y correo de voz

#### Para hacer una llamada

- 1. Desde la pantalla principal, toca Llamar **.**
- 2. Escribe el nombre o el número de teléfono, o bien selecciona una de las siguientes opciones:
- Ingresa un número de teléfono manualmente.
- Selecciona entre tus contactos favoritos o a los que llamas habitualmente.
- Elige de una lista de personas a quienes llamaste o te llamaron recientemente
- Haz una llamada desde tu lista de contactos.

#### Para revisar el correo de voz

- 1. Desde la pantalla principal, toca Llamar : luego, toca oo.
- 2. Mantén oprimida la tecla 1. Llamada en espera

#### Servicio HD Voice

HD Voice ofrece conversaciones más nítidas con menos ruido de fondo cuando ambos interlocutores usan teléfonos compatibles con HD Voice y la llamada se realiza a través de la red LTE de Cricket o una red compatible\*.

\*La cobertura LTE de Cricket no es equivalente a su cobertura de la red total. Es posible que en ocasiones en que la red esté congestionada, las llamadas realizadas con HD Voice mediante equipos compatibles y la red LTE de Cricket no puedan utilizar dicha función. Es posible que las redes de otros proveedores de servicio interactúen con la red LTE de Cricket para realizar llamadas mediante HD Voice.

Tarjeta SIM

Tarjeta SD